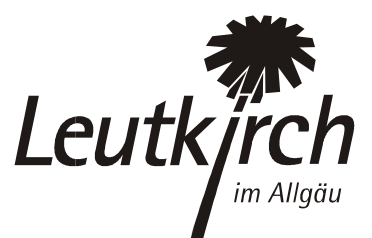

## Anleitung für Ihren Eintrag auf www.leutkirch.de

So können Sie Ihre eigenen Einträge erstellen und verwalten:

## Benutzer anlegen

- 1. Als erstes müssen Sie für sich einen Benutzer anlegen. Gehen Sie dazu bitte auf die Website www.leutkirch.de/login
- 2. Wählen Sie "Hier geht's zur Registrierung".
- 3. Tragen Sie auf der nun folgenden Seite bitte Ihre Kontaktdaten, den gewünschten Benutzernamen und das gewünschte Passwort ein. Mit dem von Ihnen gewählten Benutzernamen und dem Passwort können Sie sich künftig anmelden.
- 4. Anschließend wählen Sie bitte die Funktion "Externer Redakteur (Vereine)" aus.
- 5. Es ist erforderlich, dass Sie in das Feld dahinter den Aktivierungscode "ehrenamt62" eintragen.

## Verein neu anlegen

- 1. Um einen neuen Eintrag zu erstellen wählen Sie bitte Vereinsdatenbank  $\rightarrow$  Verein neu anlegen.
- 2. Es öffnet sich eine neue Maske mit den vier Registern (Allg. Angaben, Zuordnungen, Texte und Bild/Logo). Bitte tragen Sie als erstes bei Name/Bezeichnung den Namen Ihres Vereins ein. Dann füllen Sie bitte die einzelnen Felder auf allen vier Registern aus. Zu den einzelnen Feldern steht Ihnen eine Hilfefunktion (Fragezeichen) zur Verfügung.
- 3. Wenn Sie das Vereinsportrait angelegt haben, speichern Sie es bitte mit der Schaltfläche "Speichern" ab.

## Vereinseintrag bearbeiten

Sie können Ihren Vereinseintrag unter Vereinsdatenbank  $\rightarrow$  Verein anzeigen / bearbeiten, jederzeit ergänzen und abändern.

Für Rückfragen steht Ihnen Frau Julia Panzram, julia.panzram@leutkirch.de, Tel. 07561 / 87-354 gerne zur Verfügung.